# VOCAROO – APP PER REGISTRARE FILE MP3

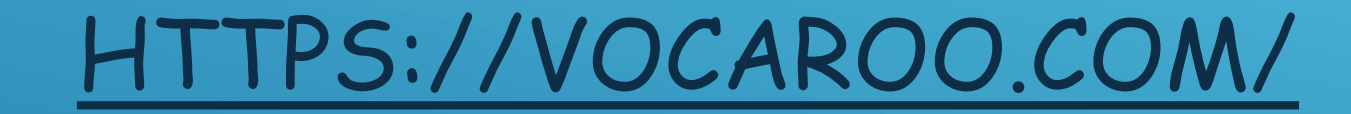

#### **COME CREARE UNA REGISTRAZIONE CON VOCAROO**

### UNA VOLTA SUL SITO, COMPARE LA SEGUENTE SCHERMATA. CLICCARE SULL'ICONA DEL MICROFONO

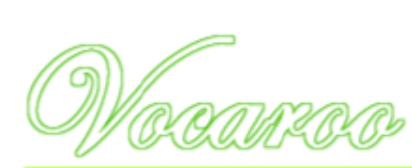

Vocaroo - The premier voice recording service.

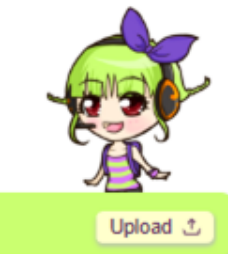

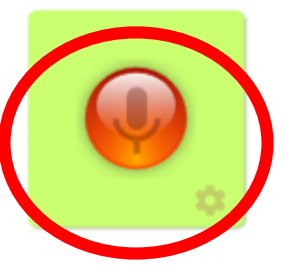

# L'ICONA NEL CERCHIO ROSSO PERMETTE DI METTERE IN PAUSA E RIPRENDERE LA REGISTRAZIONE. L'ICONA NEL CERCHIO BLU INIZIERÀ A LAMPEGGIARE. PREMERE QUESTO

TASTO PER TERMINARE LA REGISTRAZIONE.

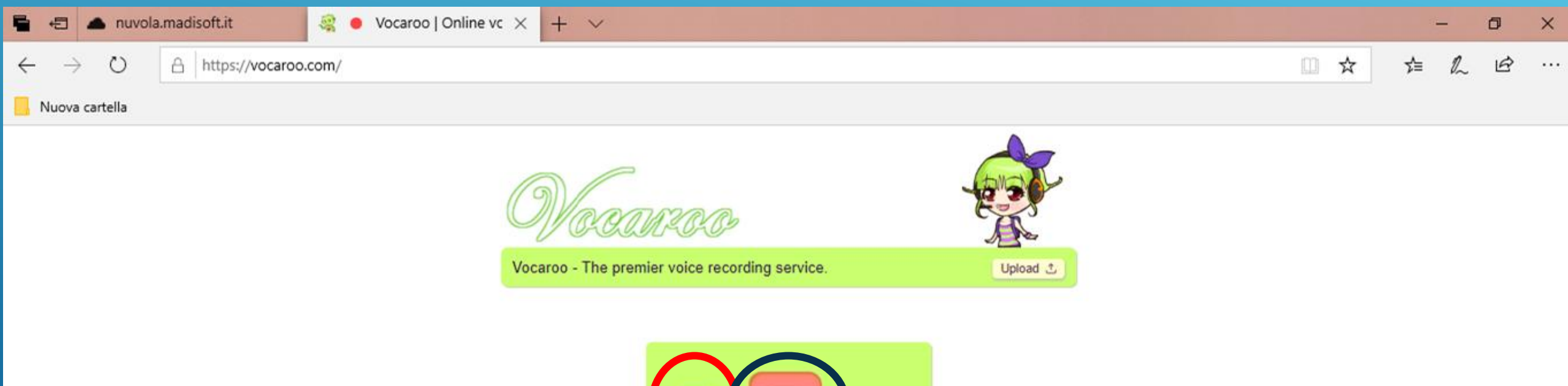

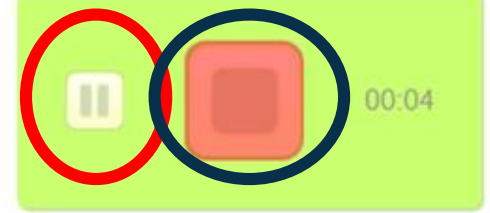

## PREMERE IL TRIANGOLO PER RIASCOLTARE LA REGISTRAZIONE. PREMERE «SAVE & SHARE» PER SALVARE E/0 CONDIVIDERE IL FILE AUDIO

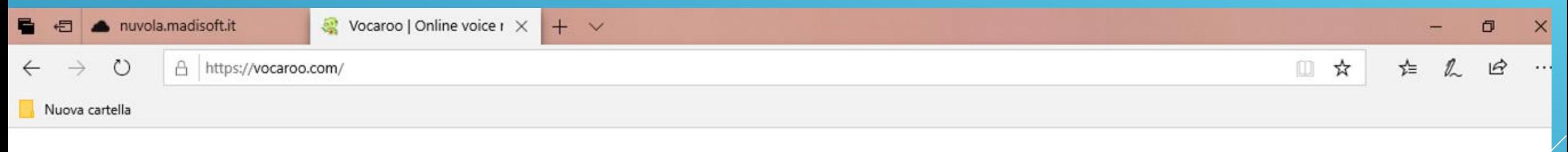

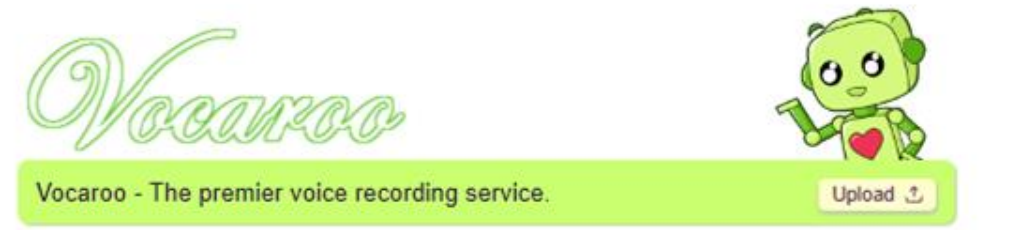

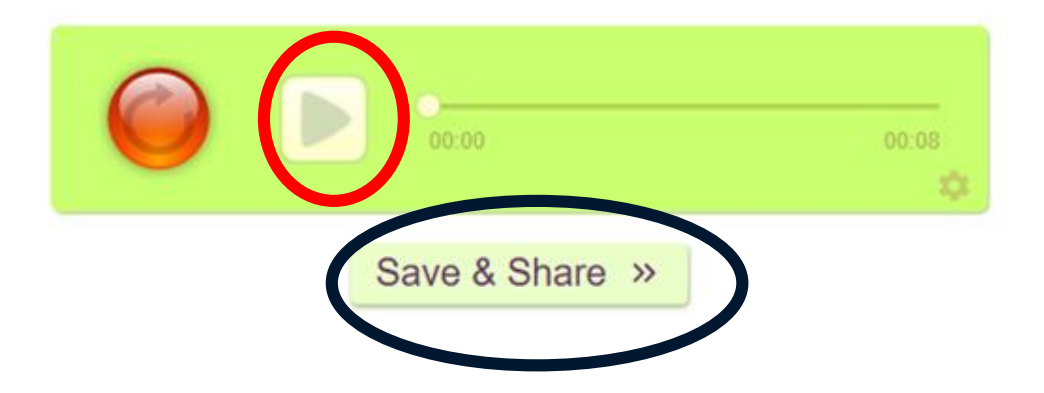

#### COME CONDIVIDERE LA REGISTRAZIONE

- DA QUESTA SCHERMATA È POSSIBILE:
- CONDIVIDERE L'AUDIO DIRETTAMENTE CON WHATSAPP

a.ma

- MANDARLO SULLA VOSTRA MAIL
- GENERARE IL QR CODE

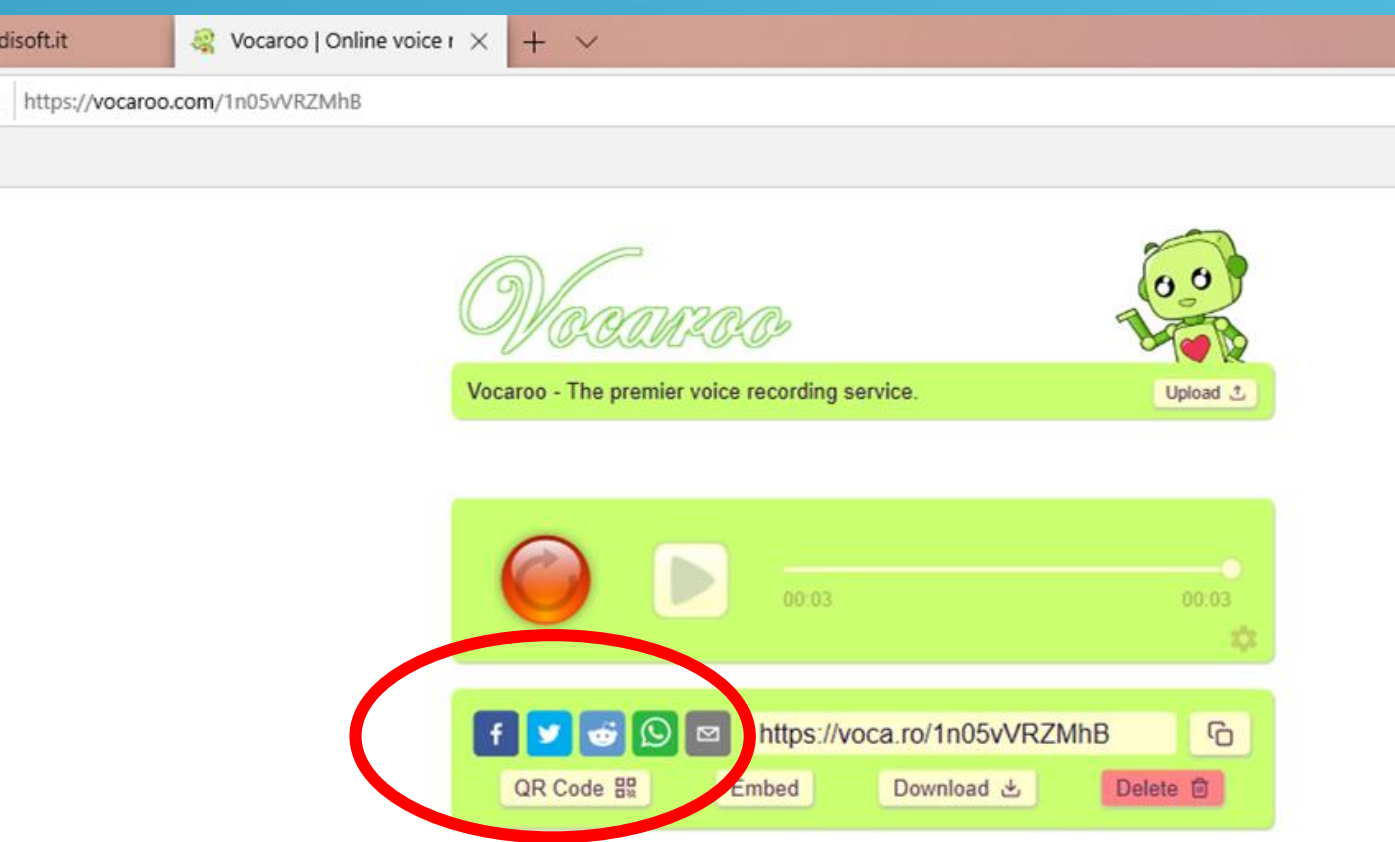

#### **COME CONDIVIDERE LA REGISTRAZIONE SUL REGISTRO ELETTRONICO**

- PER CONDIVIDERLO SUL REGISTRO, SONO CONSIGLIATE LE SEGUENTI
- SCELTE:
- 1) COPIARE IL LINK E INCOLLARLO NELLE SEZIONE «DESCRIZIONE»
- 2) FARE IL DOWNLOAD PER SALVARLO SUL PC O SULLO SMARTPHONE E POI

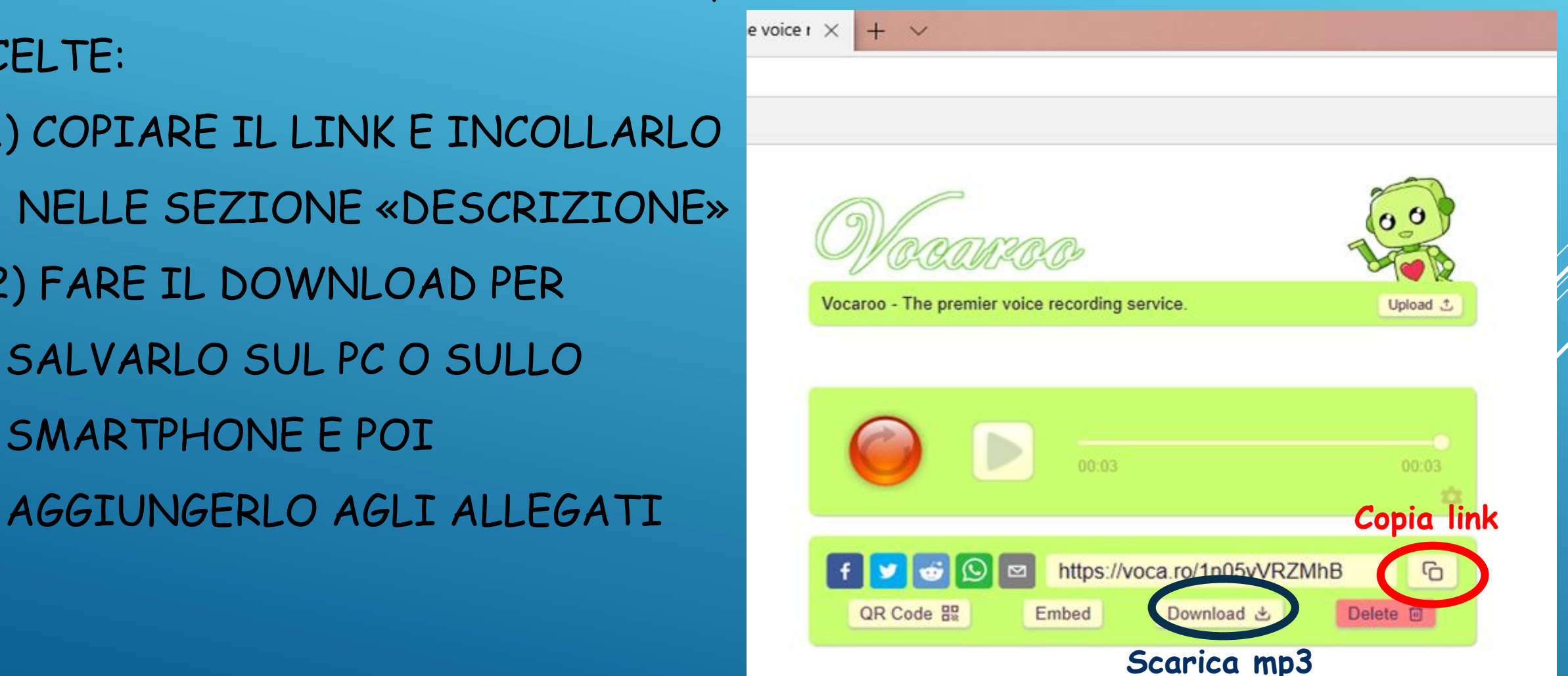

### PRIMO MODO

# COPIARE IL LINK E INCOLLARLO SUL REGISTRO NELLA SEZIONE «DESCRIZIONE»

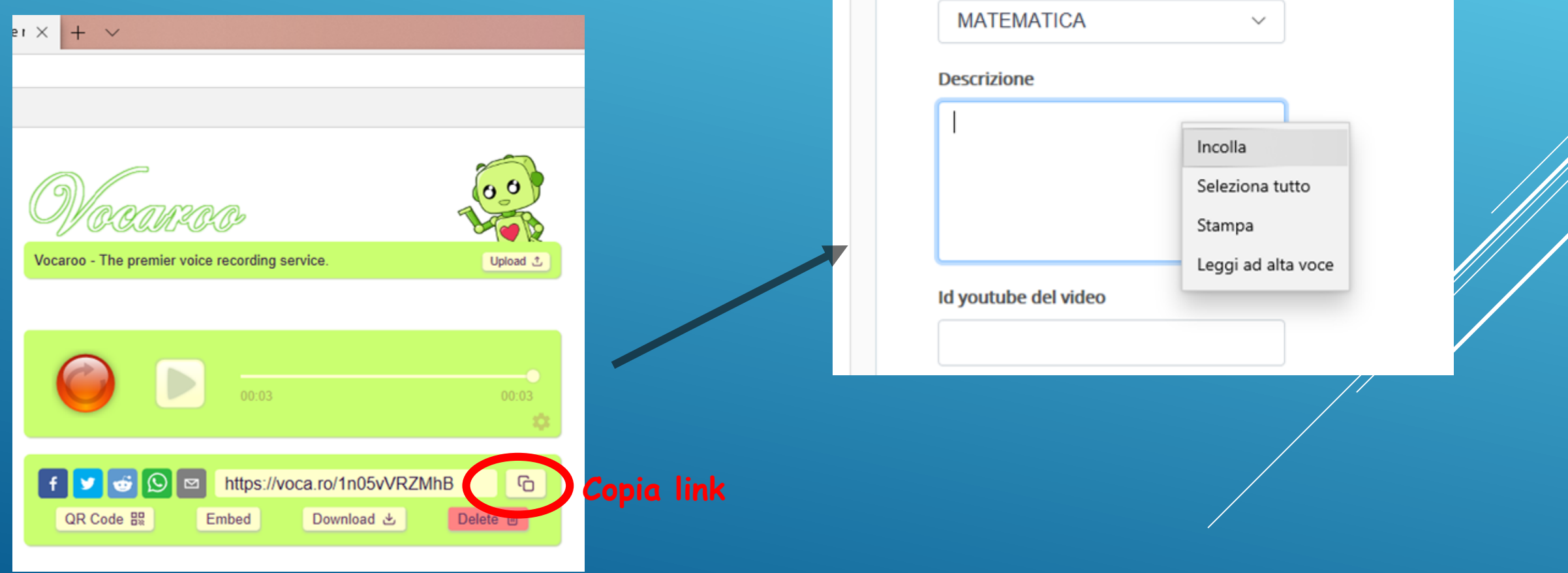

#### **SECONDO MODO**

### UNA VOLTA EFFETTUATO IL DOWNLOAD, IN BASSO A SINISTRA COMPARE IL FILE

![](_page_7_Picture_2.jpeg)

#### CLICCARE SU «MOSTRA NELLA CARTELLA»

![](_page_8_Picture_1.jpeg)

## CLICCARE SU «TAGLIA» O «COPIA» E INCOLLARLO NELLA CARTELLA CHE SI PREFERISCE (ANCHE SUL DESKTOP). È POSSIBILE ANCHE RINOMINARLO.

![](_page_9_Figure_1.jpeg)

#### ALLEGARLO PREMENDO SUL TASTO + COME UN QUALSIASI ALLEGATO.

![](_page_10_Picture_4.jpeg)

### **ALTRA POSSIBILITÀ**

![](_page_11_Figure_1.jpeg)

#### DOPO AVER INCOLLATO IL LINK SU UNA NUOVA PAGINA, DARE INVIO

![](_page_12_Figure_1.jpeg)

#### SI APRE QUESTA NUOVA PAGINA,

![](_page_13_Picture_1.jpeg)

*BUON LAVORO*